# creating files and saving for web

| 11<br>11 | quare_tension<br>.rd Setup | _01 |            |        | OK<br>Cancel |
|----------|----------------------------|-----|------------|--------|--------------|
|          | Custom                     | •   | Width:     | 300 p× | Cancer       |
| Units:   | Pixels                     | \$  | Height:    | 300 p× |              |
|          |                            | Ori | ientation: | ê ș    |              |

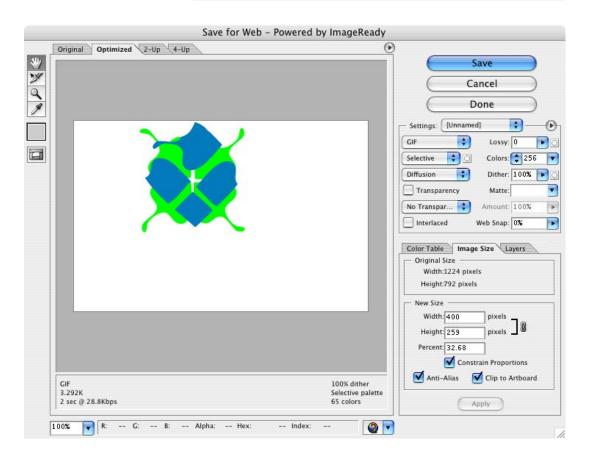

the template files assume a default image size of 300 x 300 pixels

images intended for the web should be produced in rgb mode

name your images in a logical format, so that you will be able to tell what they are.

save working versions of each tile in an a3 folder in your working folder

when you are satisfied with a tile, choose "save for web" from the file menu. make sure the file type is "gif" and that transparency is not checked.

to crop the image, in the "image size" tab, check "clip to art board" and click "apply." save to the "image" folder inside your a3 folder.

to save a thumbnail version of your tile, save for web again, enter 75 x 75 pixels in the image size tab, and click apply. save to the "thumbs" folder inside the image folder inside the a3 folder.

## crop marks

| Object       | Туре      | Select   | Filte | r Effect                | View   |
|--------------|-----------|----------|-------|-------------------------|--------|
| Tran<br>Arra | sform     |          | - P-  | 3                       | 4      |
| Alla         | lige      |          |       |                         | u Linu |
| Grou         |           |          | ЖG    |                         |        |
| Ungr         |           | 1        | )#C   |                         |        |
| Lock         |           |          |       |                         |        |
|              | ck All    |          | 5#2   |                         |        |
| Hide         |           | and §    | C#63  |                         |        |
| SHOV         | V AII     |          | C963  |                         |        |
|              | nd        |          |       | hings.the               | 0      |
|              | nd Appe   |          |       | ges your<br>leaves the  |        |
|              | en Trans  | parency  | 6     | plied over              | -      |
|              | erize     |          |       |                         | 5      |
| Crea         | te Gradie | nt Mesn. |       | of an effect            |        |
| Slice        |           |          | ►     | effects can<br>another. |        |
| Path         |           |          | •     | to the                  | 10     |
| Blen         | d         |          | •     | to the trash.           |        |
|              | lope Dist | ort      | •     |                         |        |
| Text         | Wrap      |          | •     |                         |        |
| Clip         | oing Masl | ¢        | ⊳     |                         |        |
|              | pound Pa  | ath      |       | lotate Option           | 15     |
|              | Area      |          | - ×   | Make                    |        |
| Grap         | h         |          |       | Release                 |        |

if you want illustrator to automatically crop your image to a specific size (i.e., a 300 x 300 pixel square) you can create crop marks.

create a square of the proper size by clicking with the rectangle tool on the artboard and typing your desired width and height.

with your shape selected, choose "crop area > make" from the object menu.

if you see this where your rectangle used to be, it worked.

now when you save for web, illustrator will automatically crop your image to the specified area.

# tool palette

#### selection tool

use to select objects.

click on an object to select it. click on background to delselect. holding shift allows you to select multiple objects.

clicking and dragging an object will move it. holding option while dragging will copy the object.

manipulate handles on shape's bounding box to stretch and rotate the shape.

#### fill color

indicates the fill color of the selected shape.

as shown, fill color is active: use the color, gradient, or swatches palette to edit

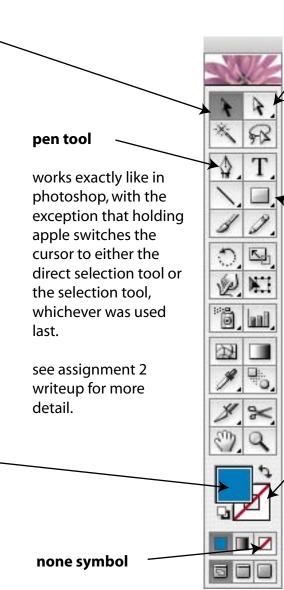

means there is no stroke and/or fill

#### direct selection tool

use to select and move anchor points of objects as well as individual objects within groups.

#### rectangle tool

hold down mouse to access flyout toolbar

click and drag to create rectangle (hold shift to lock to square)

click to specify width and height

#### , stroke color

indicates the outline color of the selected shape.

as shown, stroke color is inactive: click here before using the color, gradient, or swatches palette to edit

#### ellipse tool

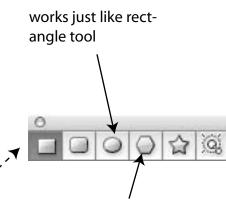

#### polygon tool

works pretty much like rectangle tool except automatically makes regular polygons

click to specify radius and number of sides

# layers palette

the layers palette in illustrator is a lot like the layers palette in photoshop. however, layers in illustrator are basically folders for organizing "objects" such as paths, text, images, etc.

click arrow to display or 000 hide the objects in a layer Appearance Layers or group layers. Layer 3 . 1 click eye to toggle <Clipping Path> visibility of object or <Path> 0 0 entire layer. . <Path> Ο double click name to rename <Path> 0 9 object or layer 0 . Layer 2 click here to lock/unlock 0 click here to prevent 9 layer or object. this prevents toggles object/layer 0 . the object/layer from being selected or modifed. . 0 <Path> a group links a number of <Path> ۲ menu objects together, so that when 0 <Path> you click on one with the blue stuff 0 . selection tool, all are selected. . 0 <lmage> 6 to group selected objects, . <Group> 0 choose "group" from the object menu. to ungroup, select . layers 0 "ungroup". . the layers palette in il... () 0 . <Guide> 0 duplicate it. click here to turn selected . <Guide> 0 object into a clipping path. (this . 6 <Guide> option may not always be available--see instructions at **3 Layers** 4 delete right for an alternative)

click here to highlight object/layer. hold shift (or apple) to highlight multiple items, highlighted items can be dragged higher or lower in the stacking order, or into other

a clipping path crops all objects in the same layer or group to its outline. clipping paths can be any shape.

to make a clipping path, select the prospective clipping path and the paths you want clipped (make sure the clipping path is highest in the stacking order) and choose "clipping mask > make" from the object

click here to select object/layer. hold shift to select multiple objects/layers,

click here to create new layer. or, drag object/layer here to

drag object/layer here to

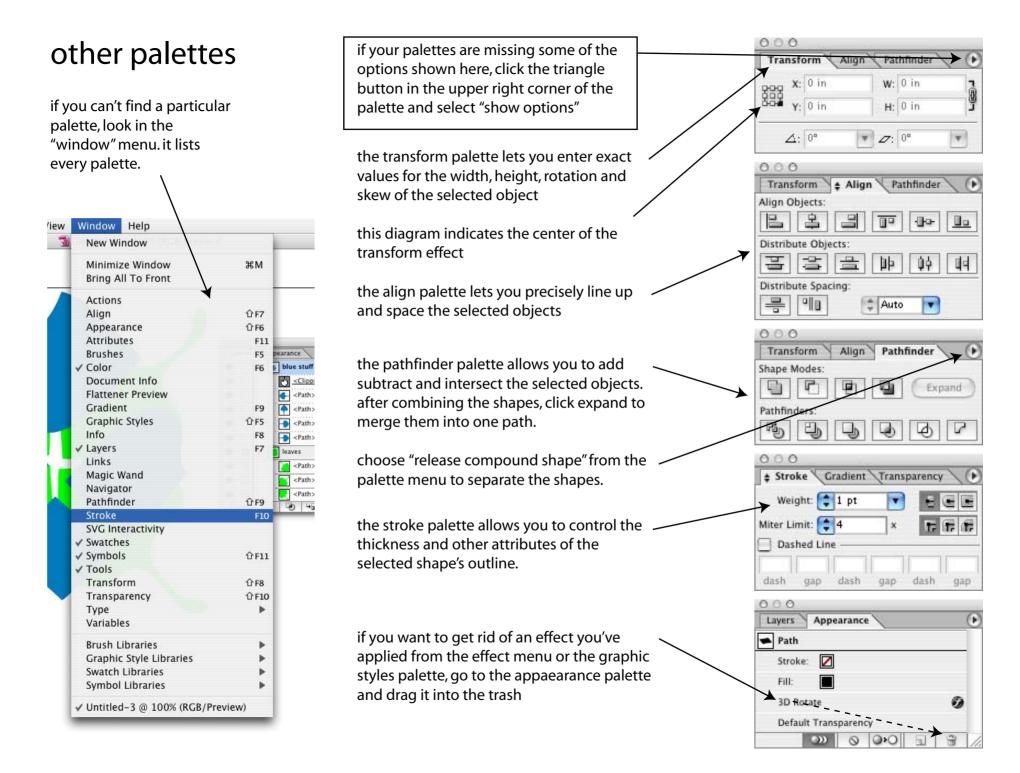

### view menu

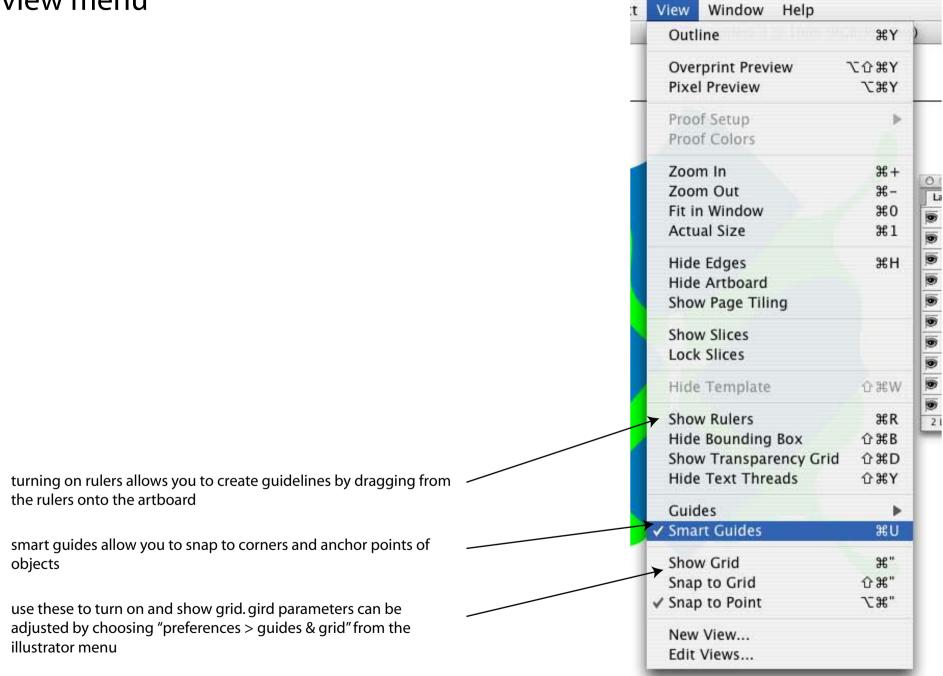

# effects and filters

effects and filters do very similar things. the difference is, a filter actually changes your original shape, whereas an effect leaves the original shape alone and is just applied over top of it.

therefore, it's a lot easier to get rid of an effect after the fact than it is a filter, and effects can also be copied from one shape to another.

to remove an undesired effect, go to the appearance palette and drag it into the trash.

| Layers | Appearance   |        | ( |
|--------|--------------|--------|---|
| Path   |              |        |   |
| Stroke |              |        |   |
| Fill:  |              |        |   |
| 3D Rot | ate          |        | 0 |
| Defaul | Transparency |        |   |
|        | )) Q (       | 20 1 9 |   |

BD Rotate Options Position: Custom Rotation Position: Custom Rotation ↑ 42° ↑ 19° ↑ 23° Preview Preview

one effect you might want to try for this assignment is "3d rotate." select the object you want to apply the effect to and choose "3D > rotate" from the effect menu.

play around with the different options to see what they do.

. to see the results of your chagnes in real time, check the preview box. when you are satisfied, click ok.